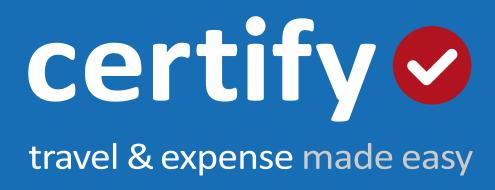

# Certify Travel Quick Start Guide

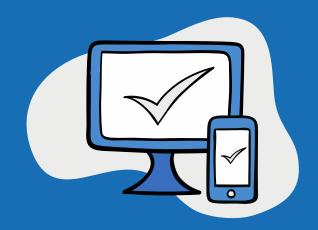

#### Contents

| _ogging into Certify          | .3 |
|-------------------------------|----|
| Lost Password                 | .4 |
| Reset my Password             | .5 |
| /our Travel Profile           | .6 |
| Display Options               | .6 |
| Assign my Travel Planner      | .7 |
| Switch Travelers              | .8 |
| Update Travel Preferences     | .9 |
| Add/Update Membership Numbers | 10 |
| Book a Trip                   | 11 |
| Access a Trip                 | 14 |
| Cancel a Trip                 | 14 |
| Create a Trip Template        | 17 |
| Access a Trip Template        | 18 |

# LOGGING INTO CERTIFY

# Logging into Certify

| User Log      | gin                 | Resources                  |
|---------------|---------------------|----------------------------|
| Company       | Certify Training    | Quick Reference Guide      |
| Member ID     | a through a the car | Frequently Asked Questions |
| Password      |                     |                            |
| Lost Password |                     |                            |
| Remember L    | .ogin 🔳 🚺 Login     |                            |

- To access your company's online booking website go to: <u>https://enterprise.Certify.com</u> or to the specific URL given to you by your company.
- Enter your information in the following fields (your login credentials will be provided by your **Travel Manager** or **Online Administrator**):
- Company Name
- Member ID
- Password
- Click Login. We recommend entering your profile information once you log into the system to ensure proper use of the tool

# LOGGING INTO CERTIFY

#### Lost Password

- If you cannot remember your password to log into your company's online booking website, go to <u>https://enterprise.certify.com</u>
- Click the Lost Password link
- On the Forget Password form, enter:
- Last Name
- Email
- Company Name
- Click Go
- If you have a valid email address saved within your profile and the information you submit matches what we have on file, you will receive an email with your login information.

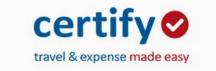

| User Login             | Resources                  |
|------------------------|----------------------------|
| Company                | Quick Reference Guide      |
| Member ID              | Frequently Asked Questions |
| Password               |                            |
| Lost Password          |                            |
| Remember Login 📕 Login |                            |

For issues related to logging into the system or the booking process, please contact your travel agency.

Terms | Privacy | Security

# LOGGING INTO CERTIFY

#### **Reset my Password**

- Once logged in, hover over **Profile** from the **Main Menu** on the top of your homepage
- Click Change Password in the drop-down menu
- Enter your Current Password, New Password, and Verify New Password
- Click Save
- You will see a **Password Changed Successfully** message pop up.

Profile

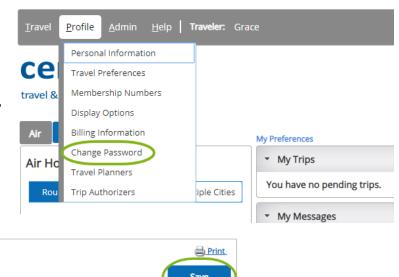

| Change Password                                        | Save                                                                                        |
|--------------------------------------------------------|---------------------------------------------------------------------------------------------|
| (*) indicates required information<br>Current Password | Password Requirements<br>Case Sensitive: <i>Yes</i><br>Number of characters: <b>7 - 100</b> |
| New Password                                           |                                                                                             |
| Verify New Password                                    |                                                                                             |

# Your Travel Profile

#### **Display Options**

- To change your display options, hover over **Profile** from the Main Menu on the top of your home page.
- Select **Display Options** in the drop-down list.

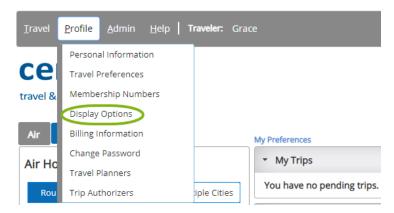

| Profile                                                                                      |                                                 |                                                                 |
|----------------------------------------------------------------------------------------------|-------------------------------------------------|-----------------------------------------------------------------|
| Display Options                                                                              | Save                                            | Print                                                           |
| Complete the information below and click the Save button                                     | to update your profile.                         |                                                                 |
| (*) indicates required information                                                           |                                                 |                                                                 |
| Date Format         Time Format           Image: Nov 22 or 11/22         Image: 12 hour cloc |                                                 |                                                                 |
| ○ 22 Nov or 22/11 ○ 24 hour cloc                                                             | k Ex: 20:00 Kilometers                          |                                                                 |
| * Preferred language                                                                         | * Show currency rates in the country's currency | • The <b>Display Options</b> page will open                     |
| English                                                                                      | USA                                             | • The <b>Display Options</b> page will open.                    |
| * Default Custom Location/Airport display                                                    |                                                 | <ul> <li>Here, you can update your preference on th</li> </ul>  |
| Airport                                                                                      | Ŧ                                               | following:                                                      |
| Default to Hotel Mapped Options                                                              |                                                 | Date/Time/Distance format                                       |
| <ul> <li>Default to suggested itinerary</li> </ul>                                           | Default to creating an itinerary                |                                                                 |
|                                                                                              |                                                 | <ul> <li>Preferred language</li> </ul>                          |
| Display Up to 15 • air options per page                                                      |                                                 | <ul> <li>Currency format</li> </ul>                             |
|                                                                                              |                                                 | Hotel mapped options                                            |
| Display Up to 15 • car options per page                                                      |                                                 |                                                                 |
|                                                                                              |                                                 | <ul> <li>Number of Car/Air results per page</li> </ul>          |
| Display Up to 5 🔻 rail options per page                                                      |                                                 | <ul> <li>Once you choose your preferences, click the</li> </ul> |
| Display 508 Compliant Assistive Text                                                         |                                                 | Save button.                                                    |

#### Assign my Travel Planner

Profile

Travel Planners Authorized Individual

- Once logged in, hover over **Profile** from the Main Menu on the top of your home page.
- Select Travel Planner in the drop-down list.

Last Name

Member ID

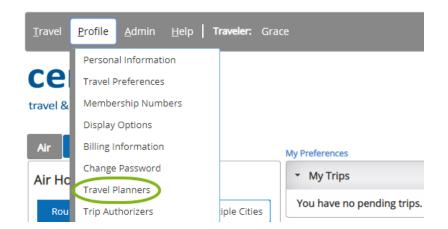

<u> Print</u>

Delete

Add New Travel Planne

• Click the link for Add New Travel Planner.

| Profile                       |                                                    |             |                                                                                                    |
|-------------------------------|----------------------------------------------------|-------------|----------------------------------------------------------------------------------------------------|
| Travel Planners               |                                                    | en Print    |                                                                                                    |
| Enter up to ten Member IDs of | individuals who may plan your travel.<br>Member ID | Cancel Save | <ul> <li>Enter the Member ID(s) for<br/>anyone you would like to plan your<br/>travel. (There is no limit on how<br/>many total Travel Planners that can<br/>be entered).</li> <li>Click Save.</li> </ul> |

#### Switch Travelers

Travel Preferences

Member ID

First Name

Hover over your name within the Main • Menu header on the top of your home page until the drop-down list appears.

Select Another User

If the traveler doesn't appear in the list, • click Select Another User.

Trip List

criteria is specified, all users will be returned.

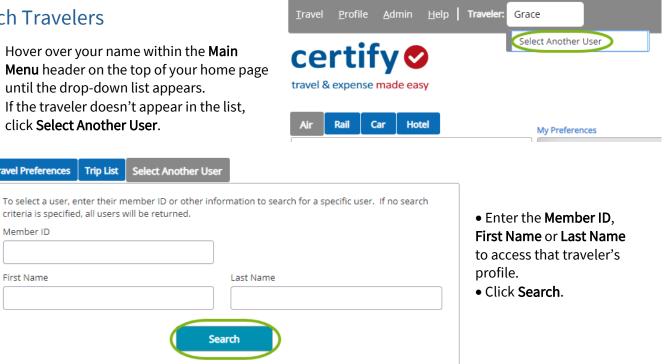

Travel Preferences Trip List Select Another User

- Select the Traveler's name from the list you wish to • switch to.
- Once selected, that Traveler's name should now • appear in the Traveler section within the Main Menu header on the top of your home page.

| Member ID            |                                             |           |   |     |
|----------------------|---------------------------------------------|-----------|---|-----|
| First Name           |                                             | Last Name |   |     |
|                      |                                             | Search    |   |     |
| Click the user you v | vish to select in the list bel<br>Member ID |           | В | ack |

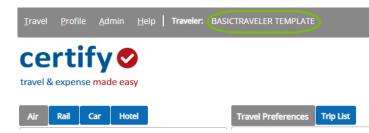

#### **Update Travel Preferences**

#### For a single trip:

Travel Preferences

.

Travel Preferences

Air Travel Preferences

Car Travel Preferences

Hotel Travel Preferences

Rail Travel Preferences

home page.

On the home screen click on any of the My Preferences links to apply to the single trip you are booking.

Trip List

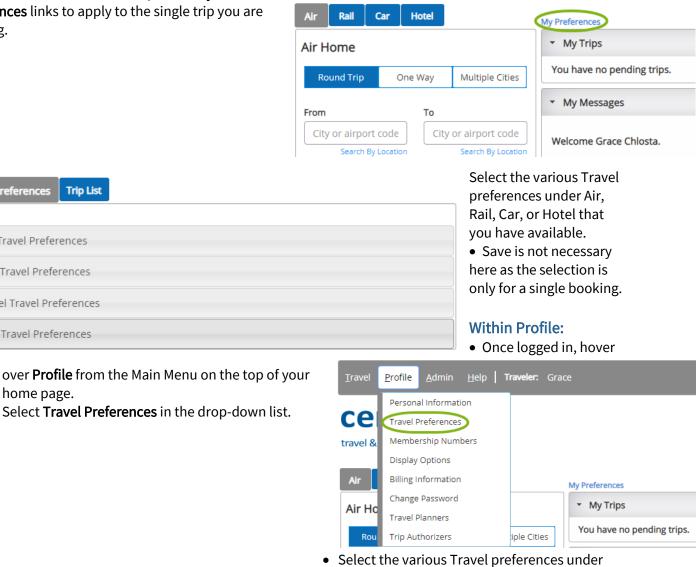

Air, Car, or Hotel that you have available.

• Click Save.

B Print

ve

|                                                                                  | 2 |
|----------------------------------------------------------------------------------|---|
| Complete the information below and click the Save button to update your profile. |   |
| (*) Indicates Required Information.                                              |   |
| Air Preferences                                                                  |   |
| Rail Preferences                                                                 |   |
| Car Preferences                                                                  |   |
| Hotel Preferences                                                                |   |
|                                                                                  |   |

Profile

#### Add/Update Membership Numbers

- Once logged in, hover over **Profile** from the Main Menu on the top of your home page.
- Select **Membership Numbers** in the dropdown list.

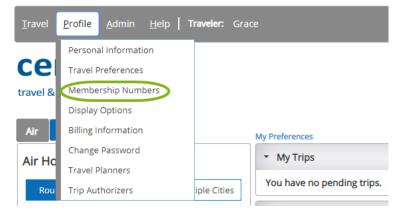

| Membership Numbers       |                   |                 | B.Print          |
|--------------------------|-------------------|-----------------|------------------|
| Air Membership Numbers   |                   |                 |                  |
| Airline                  | Membership Number | Status Level    | Edit/Delete      |
| Car Membership Numbers   |                   | Add New Air M   | embership Number |
| Car Company              | Membership Number | Status Level    | Edit/Delete      |
| Hotel Membership Numbers |                   | Add New Car M   | embership Number |
| Hotel Chain              | Membership Number | Status Level    | Edit/Delete      |
|                          |                   | Add New Hotel M | embership Number |

- Select the Airline (Car or Hotel) Vendor, input your Membership Number and Status Level.
- Click **Save** to complete adding or updating your Membership information.
- To edit, go back to prior screen and click the **Edit** link next to the appropriate number you previously saved.

| Profile                   |                   |                   |          |               |
|---------------------------|-------------------|-------------------|----------|---------------|
| Membership Numb           | ers               |                   |          | <u> Print</u> |
|                           |                   |                   | Cancel   | Save          |
| Enter your airline member | ship numbers belo | w.                |          |               |
| Airline                   |                   | Membership Number | Status L | evel          |
| (select)                  | •                 |                   |          |               |
| (select)                  | T                 |                   |          |               |
| (select)                  | Ŧ                 |                   |          |               |
|                           |                   |                   |          |               |

### Book a Trip

- Once logged in, select the appropriate travel button for **One Way**, **Round Trip**, or **Multiple Cities**.
- Fill out the **From** and **To** fields with the city or airport code.
- Select the **Date** from the calendar and the **Time** from the dropdown list.
- If you'd like to include a **car** or **hotel** to your search, check off the appropriate selections.

*Please Note:* If you choose to include a *Car* or *Hotel*, the option for "based on air search criteria" will show up. By un-checking this box, you will be able to customize your search for these pieces.

| Air Rail Ca                                                                     | ar   H  | lotel  |                    |
|---------------------------------------------------------------------------------|---------|--------|--------------------|
| Air Home                                                                        |         |        |                    |
| Round Trip                                                                      | One     | Way    | Multiple Cities    |
| From                                                                            |         | То     |                    |
| City or airport of                                                              | ode     | City   | or airport code    |
| Search By Lo                                                                    | ocation |        | Search By Location |
| Departure Date                                                                  |         | Return | Date               |
| mm/dd/yyyy                                                                      | İ       | mm     | ı/dd/yyyy 📋        |
| Time                                                                            |         | Time   |                    |
| Anytime                                                                         | •       | Any    | ytime 🔹            |
| Depart                                                                          | •       | De     | part 🔻             |
| <ul> <li>Include Car</li> <li>Include Hotel</li> <li>Search By Price</li> </ul> | ł       | ) Se   | earch By Schedule  |
| Itinerary Preference                                                            | e       |        |                    |
| Custom Built Iti                                                                | nerary  |        | •                  |
|                                                                                 |         |        | Search             |

| mplete Options   | BOS - LAX                      | LAX - BC                                  | os                                  |                                                            |                     |                            | Ē                  | Shopping C                  |
|------------------|--------------------------------|-------------------------------------------|-------------------------------------|------------------------------------------------------------|---------------------|----------------------------|--------------------|-----------------------------|
|                  |                                |                                           |                                     | 🔏 Modi                                                     | fy Air Flights      | 🕱 Cancel 8                 | Restart Sear       | rch 🔛 Em                    |
| Show All 226     | jetBlue                        | <b>3</b>                                  | × 1                                 | ★≚                                                         | - Ilaka             | ٨                          | 4                  | *                           |
| Results          | letBlue                        | United                                    | American                            | Mixed                                                      | Alaska              | Delta                      | Spirit             | Sun                         |
|                  | Airways                        | Airlines                                  | Airlines                            | Carriers                                                   | Airlines            |                            | Airlines           | Country                     |
|                  | \$610                          | \$685                                     | \$731                               | \$747                                                      | \$772               | \$861                      |                    |                             |
| Non-stop         | 6 Results                      | 3 Results                                 | 12 Results                          | 2 Results                                                  | 6 Results           | 6 Results                  |                    |                             |
| 1 Stop           | <b>\$482</b><br>8 Results      | <b>\$539</b><br>65 Results                | \$552<br>56 Results                 | \$713<br>3 Results                                         | \$731<br>13 Results | <b>\$637</b><br>36 Results | \$451<br>6 Results | \$641<br>1 Results          |
| 3 Stops          |                                |                                           |                                     |                                                            |                     |                            | \$436<br>3 Results |                             |
|                  | Results may                    | include fligh                             |                                     |                                                            | based on you        | ur travel prefe            | erences.           |                             |
|                  | -                              | -                                         | Displayin                           | arby airports<br>g <b>226</b> of <b>226</b><br>2 3 4 5 6 7 | Fares               | ur travel prefe            | erences.           |                             |
| Spirit Airlines  | Flight(s) 857 / 7              | 19                                        | Displayin                           | g <b>226</b> of <b>226</b><br>2 3 4 5 6 7                  | Fares               | ur travel prefe            | erences.           | -                           |
| 1 °              | -                              | '19<br><u>Sti</u>                         | Displayin                           | g <b>226</b> of <b>226</b><br>2 3 4 5 6 7                  | Fares               | ur travel prefe            | erences.           | ip)<br>✔ Penalty            |
| <u></u> 1:0      | Flight(s) 857 / 7              | 19<br><u>St</u><br>1.<br>I Airport        | Displayin<br>1<br>pp(s): 3<br>2h 1m | g <b>226</b> of <b>226</b><br>2 3 4 5 6 7                  | Fares               | ur travel prefe            |                    | <u> </u>                    |
| Spirt Airi (LAX) | Flight(s) 857 / 7<br>04 pm BOS | 19<br><u>St</u><br>1 Airport<br><u>St</u> | Displayin<br>1<br>op(s): 3          | g <b>226</b> of <b>226</b><br>2 3 4 5 6 7<br>10:0          | Fares               | ur travel prefe            |                    | <ul> <li>Penalty</li> </ul> |

#### Complete Options or Leg by Leg:

 Once you click the Search button, your results page will open up with all of your travel options. (Your results may include flights to/from nearby airports based on your travel preferences. Also Note: if you hover over the airport code, the entire airport name will appear.)

• Complete priced itinerary options are available via the Air Matrix to add to your shopping card.

- Alternatively, you may choose to build your own priced itinerary via the leg by leg tab options.
- Click the **Price** button or build your own itinerary.

#### Include Car and/or Include Hotel option:

- The Car Availability page will now open.
- Either click the **Continue Without Car** button or select the car rental vendor you prefer and **Add to Cart**.

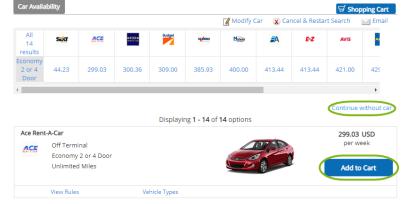

nue without ho

1 2 3 4 5 6 7 8 9 ... 20 Displaying 1 - 10 of 200 Hotels

Hyatt Regency Los Angeles Intl Arpt

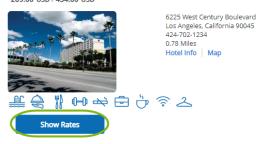

- Review your itinerary choices in the shopping cart.
- Here you can:
- Name your trip
- Save your research
- View more options
- View rules
- View any warnings
- View the seat map
- Cancel and restart search
- Remove Car or Hotel
- Once reviewed, click the **Purchase** button.

*Please Note*: Based on your company settings, you may have the option to *Reserve (HOLD)* your trip as well. This means your trip will be saved to go to ticketing at a later time.

\*\*These buttons have the ability to be customized on your company's preferences and therefore may be labeled differently than what is on the document.

• The Hotel Availability page will now open.

• You can either click the Continue Without Hotel button or select the hotel you prefer and click Show Rates to choose your room preference.

• Click Add to Cart if you want to include it on your itinerary.

| Purchas     | e Sumr    | mary                                   |
|-------------|-----------|----------------------------------------|
| Trip Name   | :         |                                        |
|             |           |                                        |
|             |           |                                        |
|             | Save Re   | esearch                                |
| Cost Summ   | ary       |                                        |
| Rates are a | pproxima  | te & subject to                        |
|             |           | . Car & Hotel rate                     |
|             |           | y/night charge.                        |
|             |           | details or contact                     |
| -           |           | ator. Additional<br>may apply. Details |
| here.       | age rees  | may apply. Details                     |
|             |           |                                        |
|             |           | fare: 435.36 USD                       |
|             |           | alty: View Rules                       |
|             |           | Cost: 341.75 USD                       |
|             |           | Cost: 1463.00 US                       |
| Estimated 1 | otal Trip | Cost: 2240.11 US                       |
|             |           | Purchase                               |
|             |           | Pulchase                               |
|             |           |                                        |
| <b>a</b> *  |           | the second second                      |
| Add Ca      |           | Add Hotel                              |

#### Guest or Variable Bookings:

- Depending on your company settings, you may have the ability to book on behalf of a Guest Traveler (Variable Traveler).
- Once logged in, hover over your name within the Main Menu header on the top of your home page until the drop-down list appears. Select **Guest Traveler**.

| Traveler: | Grace               |  |
|-----------|---------------------|--|
|           | Pearce, Jessica     |  |
|           | Traveler, Guest     |  |
|           | user, variable      |  |
|           | Select Another User |  |

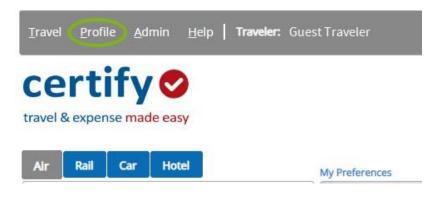

- Follow the previous steps to book the trip on behalf of a **Guest (Variable) Traveler**.
- Upon clicking the Purchase button, you will be required to fill out the Variable Traveler Information form with your contact and TSA information in order to complete the booking.
- Once you fill out all mandatory fields, click **Continue** to complete the booking process.

• Guest Traveler should now appear in the Traveler section within the Main Menu header on the top of your home page.

*Please Note:* In some instances, pending company preference, the *Profile* section may be disabled. Guest Travelers do not have a profile, so the information housed there will not be saved or transfer through to the booking.

|                                     |                              | Back to Itinerary                 |
|-------------------------------------|------------------------------|-----------------------------------|
| <i>w</i> for the variable traveler. |                              |                                   |
|                                     |                              |                                   |
|                                     |                              |                                   |
| Middle Name or Initial              | *Last Name                   |                                   |
|                                     |                              |                                   |
|                                     |                              |                                   |
|                                     |                              |                                   |
|                                     | w for the variable traveler. | Middle Name or Initial *Last Name |

#### Access a Trip

- Once logged in, hover over Travel from the Main Menu on the top of your home page.
- Select Access a Trip in the drop-down list.

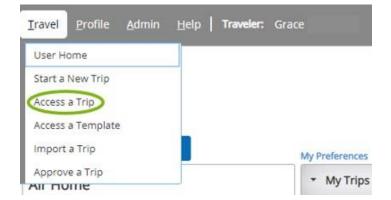

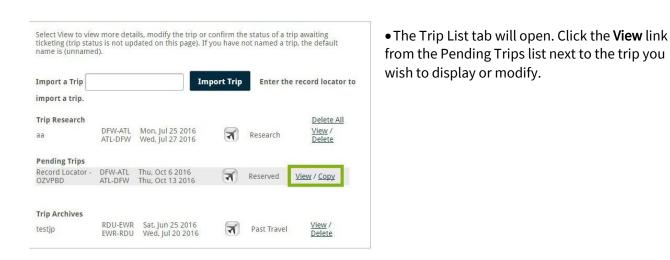

- Click **Modify** in the shopping cart to make adjustments to your air, car, or hotel segments.
- Choose the Reserve or Purchase button once your choices have been finalized.

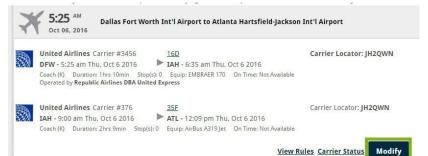

*Please Note:* If you want to access a trip for a guest traveler, you will need to switch to Guest Traveler prior.

#### Cancel a Trip

- Follow the directions to Access a Trip (Travel Menu > Access a Trip > View)
- Hover over the **Itinerary Actions** link
- Select the Cancel Reservation option to cancel your trip

*Please Note:* You may receive a warning regarding a cancellation fee, if you accept, click **OK**.

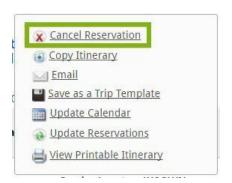

- Once logged in, hover over Travel from the Main Menu on the top of your home page.
- Select Access Trip in the drop-down list.
- Click the **Copy** link next to the trip you would like to duplicate.

*Please Note: Trips eligible to be copied are all Pending Trips (Reserved, Purchased, or Ticketed). If a trip is not eligible to be copied, the Copy link will be disabled.*  Select View to view more details, modify the trip or confirm the status of a trip awaiting ticketing (trip status is not updated on this page). If you have not named a trip, the default name is (unnamed).

| Import a Trip  |                    |                                      | Import Trip | Enter th | e record locator to |
|----------------|--------------------|--------------------------------------|-------------|----------|---------------------|
| import a trip. |                    |                                      |             |          |                     |
| Trip Research  |                    |                                      |             |          | Delete All          |
| aa             | DFW-ATL<br>ATL-DFW | Tue, Jul 26 2016<br>Wed, Jul 27 2016 | ন           | Research | View /<br>Delete    |
| Pending Trips  |                    |                                      |             |          |                     |
| PlannerTest    | LAX-EWR<br>EWR-LAX | Fri, Oct 14 2016<br>Sat, Oct 22 2016 | ন           | Reserved | View Copy           |

2

#### Select Another User

To select a user, enter their member ID or other information to search for a specific user. If no search criteria is specified, all users will be returned.

Member ID

First Name
Last Name
Keep Current Traveler

# • The **Copy Itinerary** tab will open.

• If the logged in User has the right to select another traveler, they will be prompted to do so at this time by filling out the Member ID, First Name, and Last Name or they can click the Keep Current Traveler link.

- The selected copied trip information will be autopopulated and asked to be confirmed before searching. Once you do so, click
   Continue. Confirm the additional copied trip itinerary and click Search.
- Your shopping cart will open and you can now continue to book or edit your trip prior to Reserving, Purchasing, or Saving.

| Vhen do you want<br>How long do y |                                              | 10/14/2016<br>7 Nights                                                      | FRI                                                                     | Accept Penalty Fares |
|-----------------------------------|----------------------------------------------|-----------------------------------------------------------------------------|-------------------------------------------------------------------------|----------------------|
| Include?                          | Airline<br>United<br>Airlines<br>Flight #502 | Cities<br>Depart: Los Angel<br>Int'l Airpot<br>Arrive: Newark In<br>Airport | Arrivo                                                                  | 3                    |
| Include?                          | Airline<br>United<br>Airlines<br>Flight #786 | IntrArpo                                                                    | Depart Date & Time           10/21/2016           FRI           9:45 PM |                      |

2

#### **Alternate Option**

- If you would like to immediately copy a trip upon creation, click **Itinerary Actions** on the specific itinerary you would like do duplicate.
- Select **Copy Trip** in the drop-down list.
- The same **Copy Itinerary** tab will open, as it did in the previous option of copying a trip.
- To continue, the same steps can be followed in either instance to properly copy a trip.

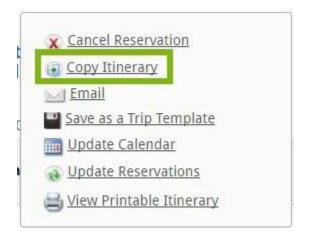

*Please Note:* If the traveler selected has a different travel policy than the user from the trip being copied you may receive the below notification. To continue and override the travel policy, click **Yes**. If you click **No**, you will be brought back to the selected trip.

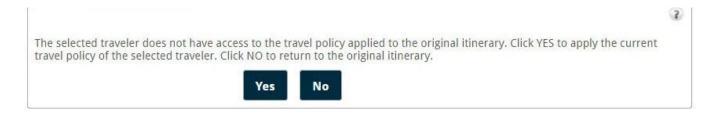

## TRIP TEMPLATES

# Create a Trip Template

- Follow the directions to Access a Trip (Travel Menu > Access a Trip > View)
- Click the Itinerary Actions link.
- Click the Save as a Trip Template link.

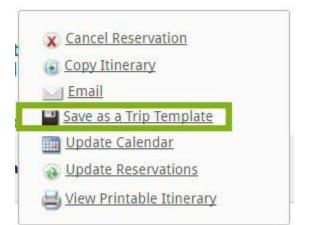

| Save as a Trip Templat                                                                                                    | 2                                                                                                    |          | 3    |
|----------------------------------------------------------------------------------------------------|----------------------------------------------------------------------------------------------------|----------|------|
|                                                                                                    |                                                                                                    | Save Car | ncel |
| Template Name                                                                                                    |                                                                                                    |          |      |
| Template Type                                                                                                    | Personal     Company    Allow clone company template to personal tem     Policy Branch Specific     Shared | nplate   |      |
| Type the Login ID of the user(s)<br>with whom you wish to share<br>this template. Multiple IDs may<br>be specified by pressing ENTER<br>between each item. |                                                                                                    |          |      |

• Fill out the **Template Name**, **Template Type**, and the **Login ID(s)** of anyone you would like to share this template with.

- Click the **Save** button.
- Your template has been saved.

# TRIP TEMPLATES

#### Access a Trip Template

- Once logged in, hover over **Travel** from the Main Menu on the top of your homepage
- Select Access a Template in the dropdown list.

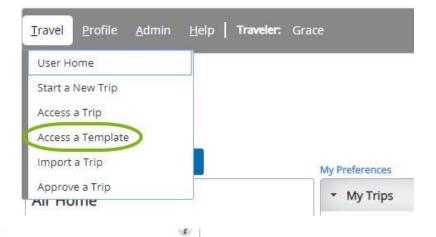

You may reserve an itinerary or modify a template below:

| Template Name              | Segments | Туре     | Use              | Edit/Delete   |                                                                            |
|----------------------------|----------|----------|------------------|---------------|----------------------------------------------------------------------------|
| testtemplate               | শ        | Personal | Create Itinerary | Edit / Delete |                                                                            |
| testtemplate               | ন        | Personal | Create Itinerary | Edit / Delete | <ul> <li>The Trip Templates tab<br/>will open.</li> </ul>                  |
| DFW-ORD Monthly Site Visit |          | Company  | Create Itinerary | Edit / Delete | • Here, you can Create                                                     |
| PHL ORD                    | নি       | Personal | Create Itinerary | Edit / Delete | <b>Itinerary</b> , <b>Edit</b> , or <b>Delete</b><br>from the template you |
| Dallas trip                |          | Company  | Create Itinerary | Edit / Delete | saved or that was shared                                                   |
| Atlanta HQ monthly trip    | 7 =      | Company  | Create Itinerary | Edit / Delete | with you by clicking the                                                   |
| Test template              |          | Personal | Create Itinerary | Edit / Delete | appropriate links.                                                         |